Internet 講座

2023 年 6 月 20 日 パソコンを使いこなす会

【第6回分科会のテーマ: -Microsoftアカウントー】

今回、Microsoftアカウントついて整理します。

Microsoftアカウントとは、Microsoftが提供するオンラインサービスを利用するために必 要なアカウントです。Outlook.com、OneDrive、SkypeなどのMicrosoftのサービスを利 用することができます。

Windowsパソコンにログインする時に、LocalアカウントとMicrosoftアカウントを選択でき ます。Microsoftアカウントでログインすると、上記のMicrosoftのサービスをスムースに利用 できます。Microsoftアカウントでログインすることをお勧めします。

今回のテキストでは、Microsoftアカウントと主要なサービスのOneDriveの使い方を説明 します。その後、Windowsログインアカウントについて説明します。

学習会では、これらについて皆さんに操作して頂き、画面共有で確認することとします。

- A. Microsoft アカウントとは
- 1. Microsoft アカウントにログイン
- 2. Microsoft アカウントの作成
- 3. Microsoft アカウントの画面
- B. OneDrive
- 1. OneDrive にログイン
- 2. OneDrive にファイルを保存
- 3. OneDrive でファイルを共有
- C. Windows ログインアカウントについて
- 1. Windows ログインのアカウントの確認
- 2. LocalアカウントをMicrosoft アカウン トに切り替える

【具体的内容:-Microsoftアカウント-】

A. Microsoft アカウントとは

Microsoft アカウントは Microsoft 社が提供するインターネットのサービスです。これは google アカウントや Yahoo アカウントと同様のものです。

このサービスを利用するにはインターネット上で Microsoft のサイトへ行き、自分のアカウン トを作成する必要があります。アカウントを作成するには ID とパスワードを用意する必要があり ます。

Microsoft アカウント持っていると OneDrive 等のサービスを利用することができます。

1. Microsoft アカウントにログイン

Microsoft アカウントの管理ページ(-account.microsoft.com-) にアクセス して、トップページにて青いサインインボタンをクリックします。

https://account.microsoft.com/account/Account?ru=https%3A%2F%2Facc ount.microsoft.com%2F&destrt=home-index

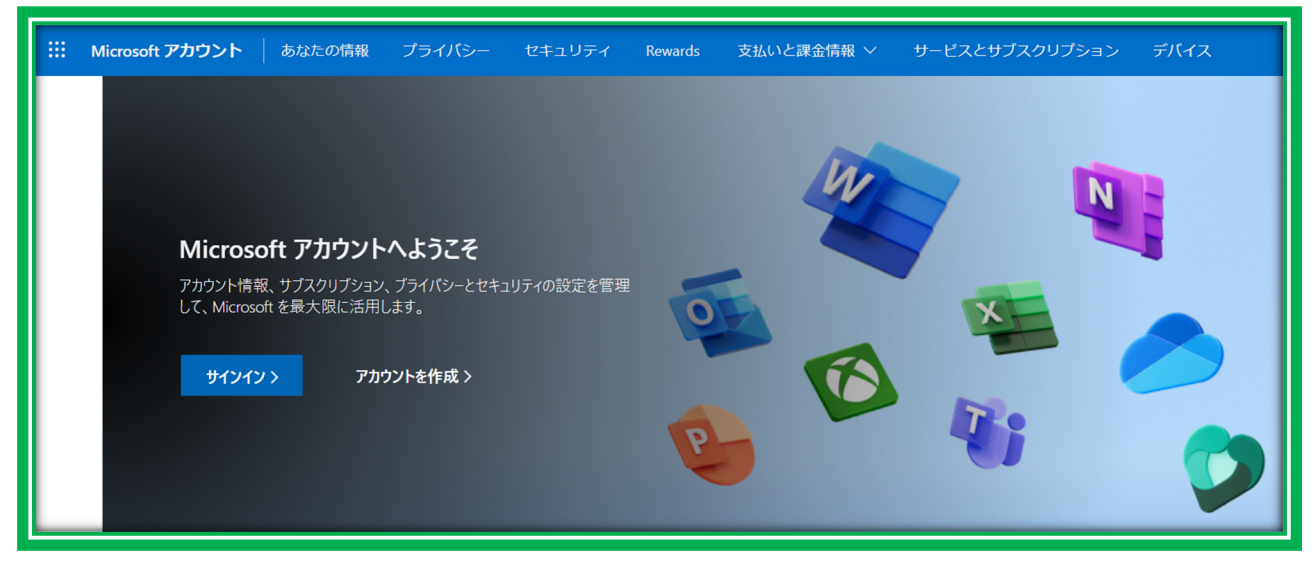

皆さんはすでに Microsoft アカウントを持っているはずですから、このサイトへ行くと自動的 にログインできるかあるいは ID とパスワードを求められるはずです。

2. Microsoft アカウントの作成

Microsoft アカウントを持っていない場合、Microsoft アカウントの管理ページ (account.microsoft.com) にアクセスし、トップページにて「アカウントを作成」をクリックし ます。

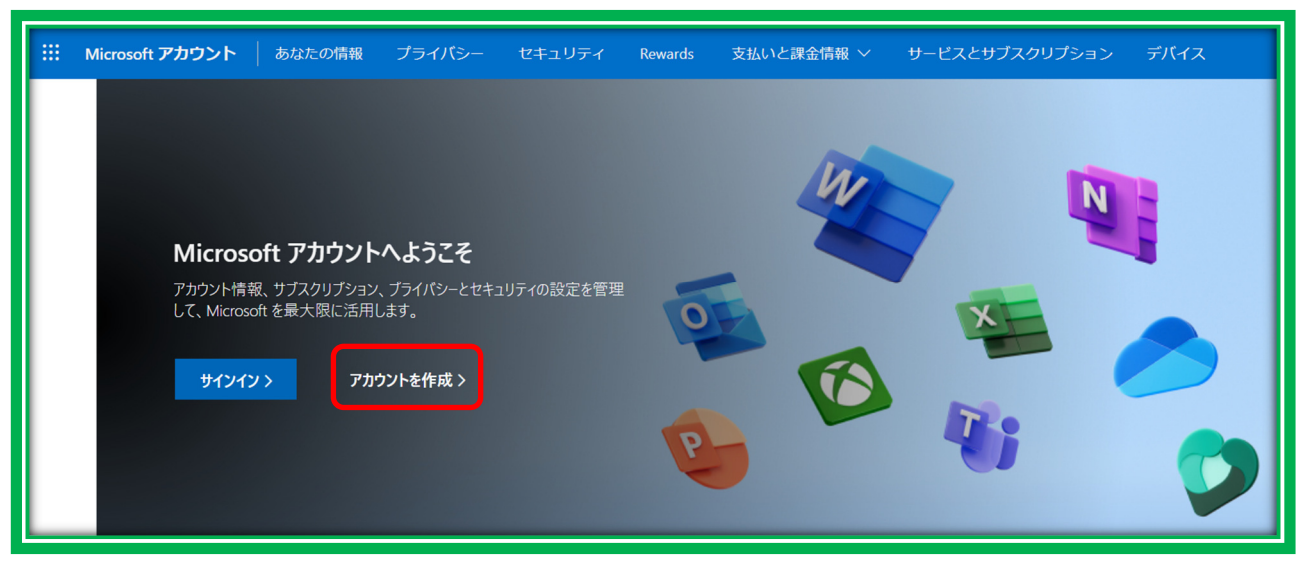

- ① 既存のメールアドレスを使用して「サインアップ」を選択します。
- ② メールアドレス、パスワード、およびその他の必要な情報を入力します。
- ③ セキュリティ情報を追加します。
- ④ Microsoft アカウントが作成されました。 トップページは次の通りです。

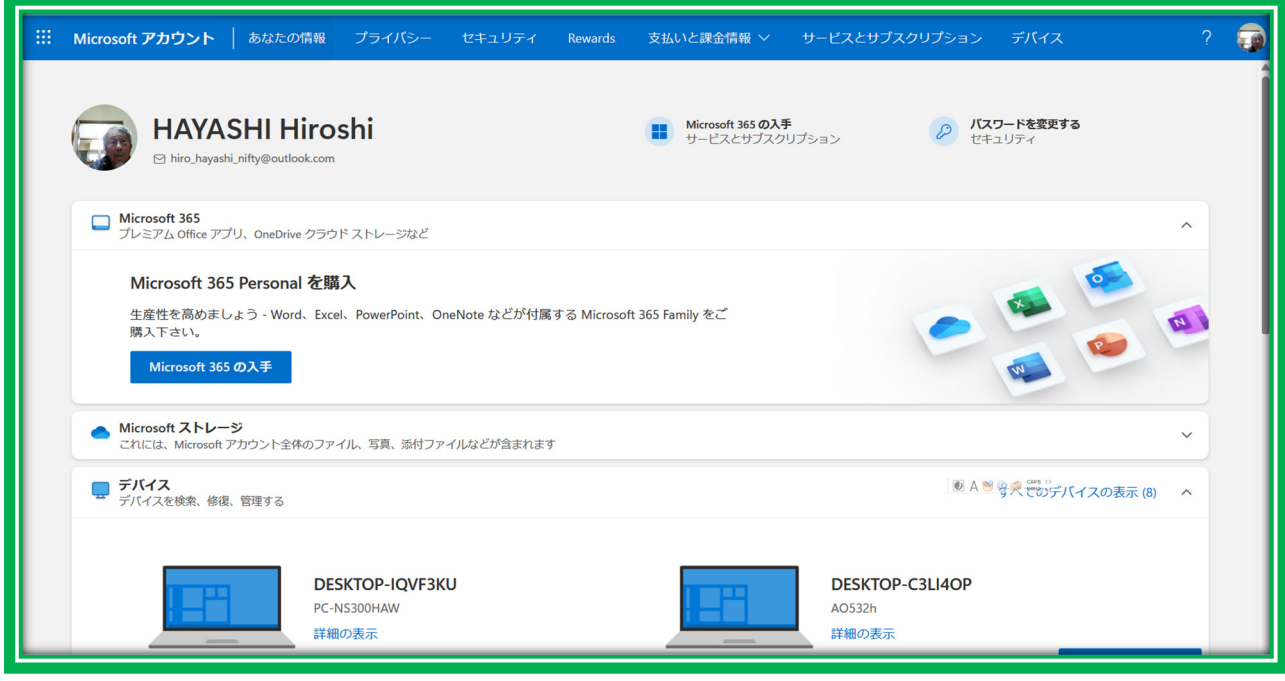

≪参考-1≫Microsoft アカウントを作成する手順 | パソコン工房 NEXMAG.

https://www.pc-koubou.jp/magazine/41169

≪参考-2≫Windows 10 で Microsoft アカウントを新規に作成する方法 https://support.lenovo.com/jp/ja/solutions/ht104385-windows-10microsoft

3. Microsoft アカウントの画面

ここでは Microsoft アカウントの各項目について説明します。

- ① 「あなたの情報」:サインインする時に入力した「プロファイル情報」、「口座情報」、「言語情報」 が表示され、編集することができます。
- ② 「プライバシー」:本人確認のため、「通知の送信」をクリックすると登録した携帯電話の 「Microsoft Authenticator アプリ」に要求を送信する。 携帯電話の「Microsoft Authenticator アプリ」を開いて「承認」をタップすると「アクテ ィビティデータの管理」等が表示される。

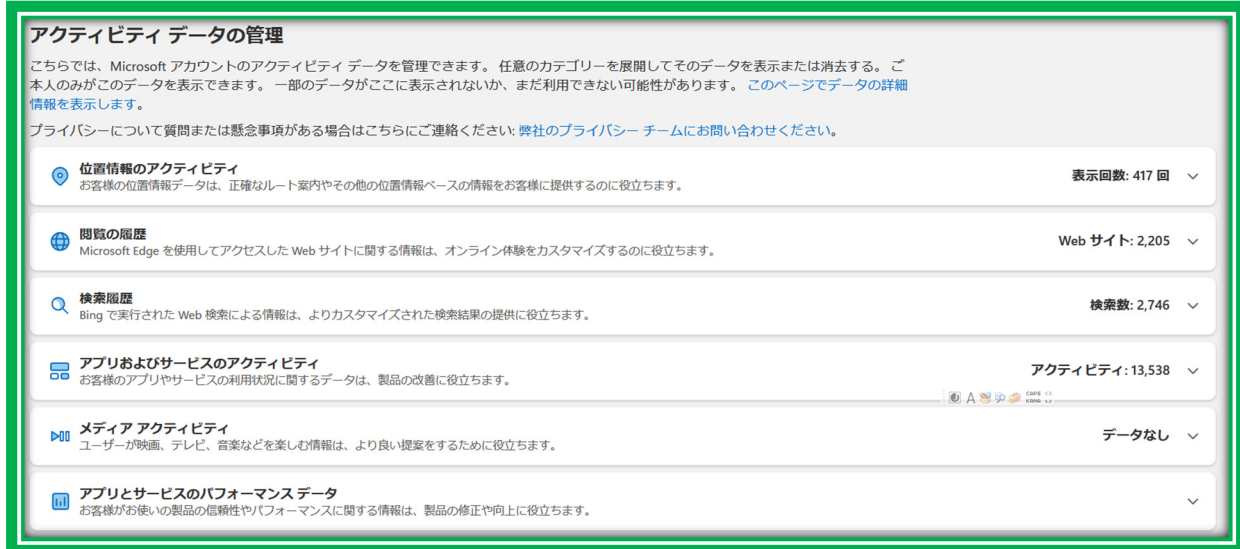

「セキュリティ」:パスワードの管理、アカウントの保護、その他のセキュリティ情報の表示

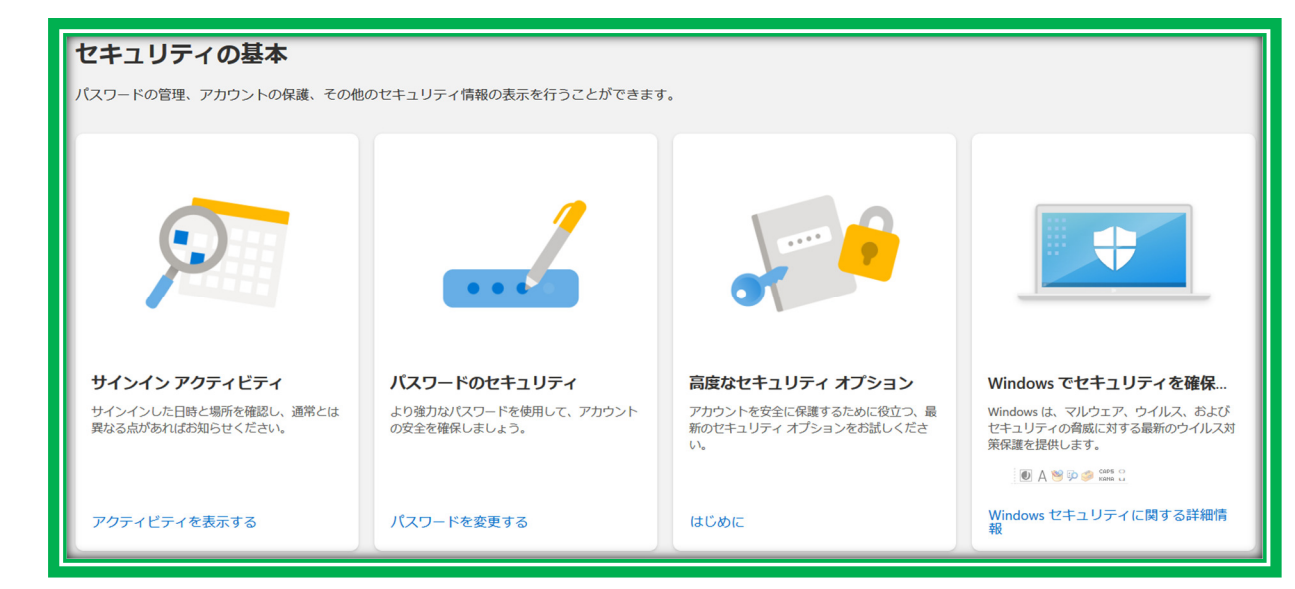

- 「Reward」:このアカウントでのポイントを表示
- 「支払いと課金情報」:「注文履歴」、「支払いオプション」、「アドレスブック」等が表示される。

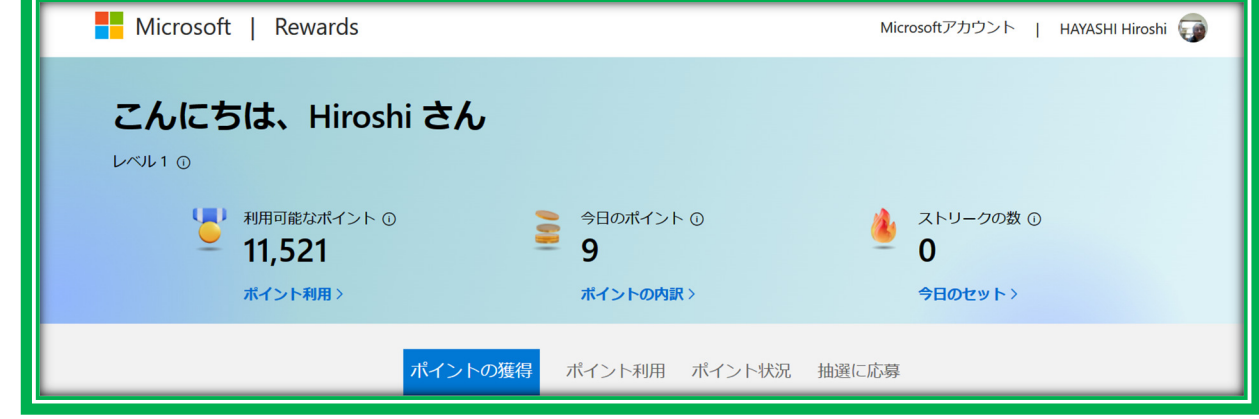

「サービスとサブスクリプション」:「購入済みの製品」が表示される。

## ⑦ 「デバイス」:このアカウントで使用している端末が表示される。

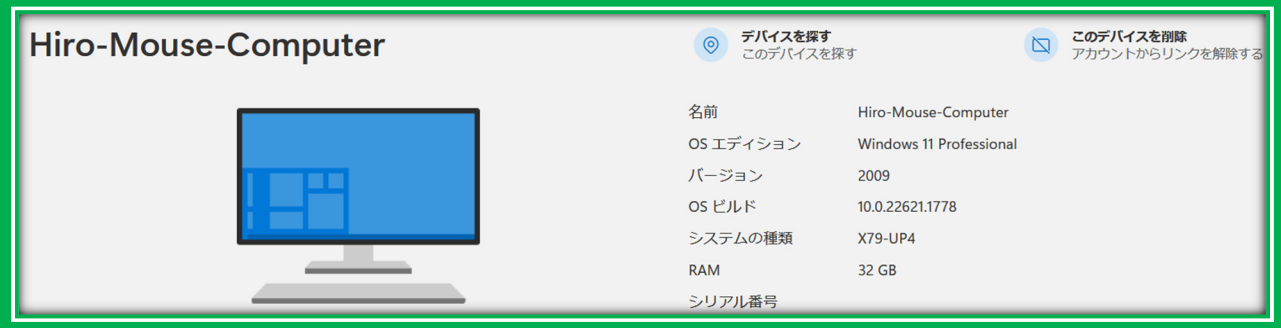

## B. OneDrive

OneDrive は、Microsoft 社が提供するオンラインストレージで、ファイルを保存したり共有 したりできるサービスです。無料で 5G のストレージを使うことができます。

OneDrive は Windows 11、Windows 10、Windows8に組み込まれていますが、 Microsoft アカウントでサインインする必要があります

OneDrive のフォルダーはエクスプローラーの左のメニューに表示されます。

OneDrive にファイルを保存するには、保存場所の一覧から OneDrive フォルダーを選ぶ か、エクスプローラーでファイルをドラッグするか、設定画面で自動保存を有効にするかの方法 があります。

OneDrive で作成したフォルダーはデータの種類や用途ごとに整理できます。

≪参考≫

OneDrive とは?基本的な使い方から設定までをわかりやすく解説

https://www.onamae-office.com/office365column/oaapp/onedrive/

1. OneDrive にログイン

ブラウザーで次のサイトへいき Microsoft アカウントでログインします。

https://onedrive.live.com/

OneDrive は、Microsoft アカウントに関連付けられています。Microsoft アカウントに サインインすると、OneDrive にアクセスできます。

ログインしたときの画面は次のようなものです。

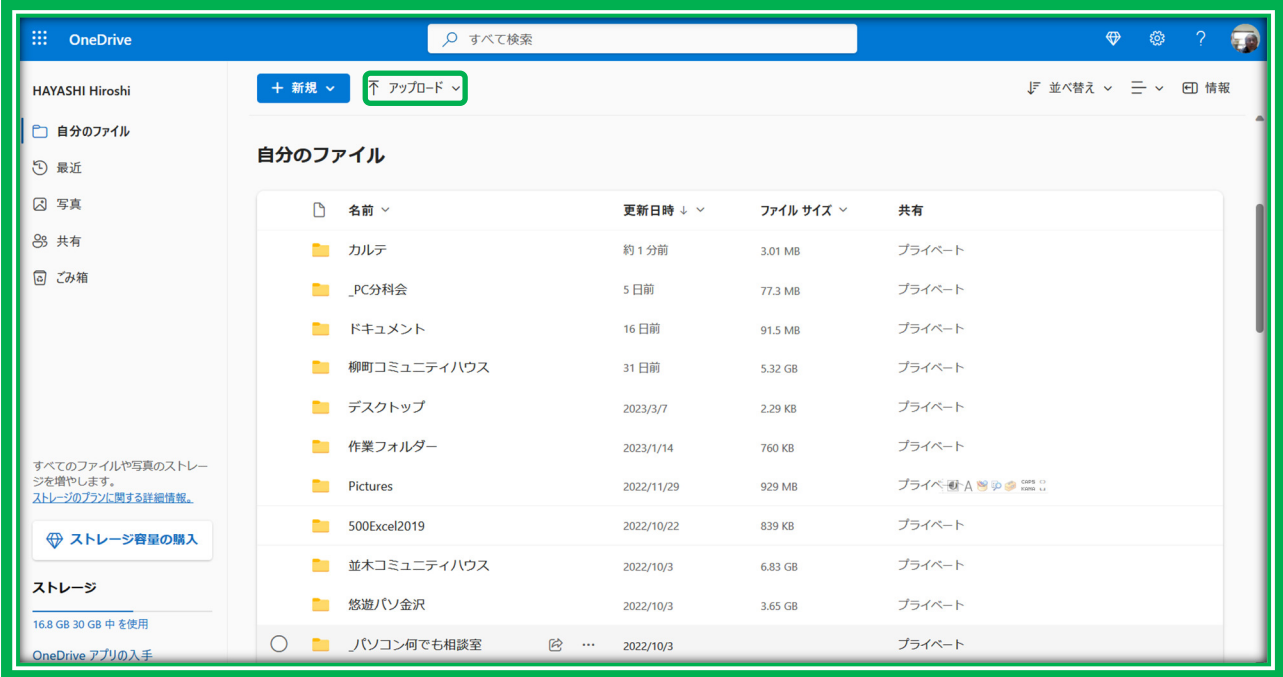

≪参考≫

Microsoft アカウントを取得しよう - OneDrive 使い方ガイド https://www.microsoft.com/ja-jp/office/homeuse/onedrive-guide.aspx

2. OneDrive にファイルを保存

OneDrive に保存したファイルを他の人と共有することができます。また複数のパソコンを持 っている場合は一つのパソコンで作成したファイルを別のパソコンで編集することもできます。

- ① OneDrive の「自分のファイル」画面の「アップロード」をクリックして「ファイル」を選択 します。
- ② パソコンのファイル・フォルダー検索画面が開くので、目的のファイルを選択します。
- ③ OneDrive の「自分のファイル」に当該ファイルが保存されました。

パソコンの「ドキュメント」フォルダー等にあるファイルを自動的に OneDrive にあげることも できますが、1 台のパソコンのみを使っている場合はお勧めしません。

3. OneDrive でファイルを共有

OneDrive のファイルを共有するには、以下の手順を実行します 。

① 共有したいファイルを選択します。

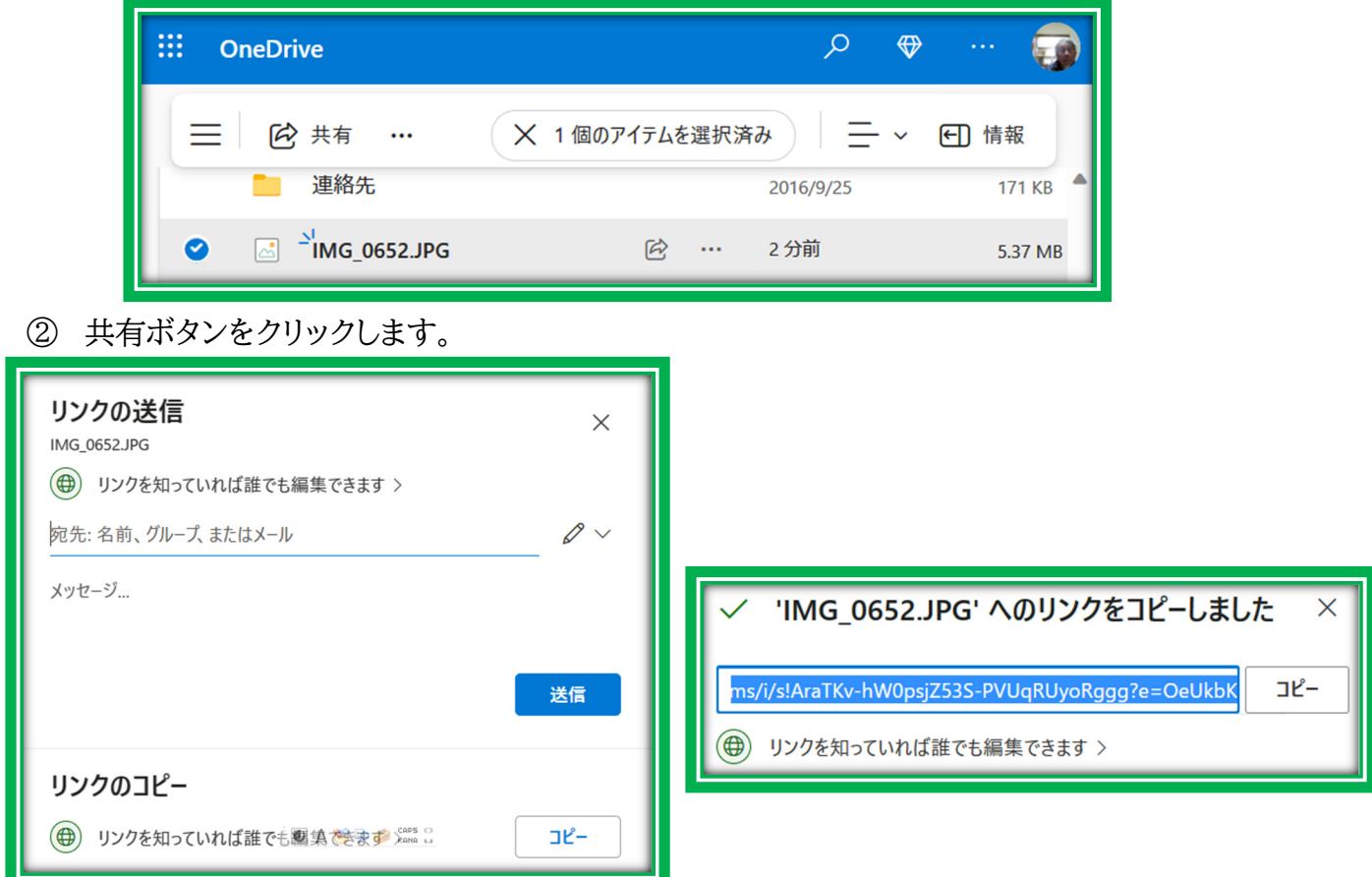

- ③ 「リンクの共有」画面で下部の「コピー」をクリック
- ④ 次の画面で「コピー」をクリック
- ⑤ メールアプリを開いて、本文にリンクを貼り付ける
- ⑥ 宛先、タイトル、本文に説明を記入して、送信する
- ⑦ このメールを受け取った人は、この共有ファイルを編集できます。

C. Windows ログインのアカウントについて

Windows8、10、11 のパソコンではログインするときに Local アカウントと Microsoft アカ ウントを選択できます。Local アカウントとは windows7 以前のパソコンで使用していたように パソコン固有のアカウントを作成してそれでログインします。

Microsoft アカウントは先ほど説明した Microsoft アカウントの ID およびパスワードを使 用するものです。

Windows7のパソコンを Windows10 にバージョンアップしたパソコンでは、Local アカウ ントを使っている人が多いですが、Windows8以降のパソコンでは初期設定で Microsoft ア カウントを使用するのが原則です。

Microsoft アカウントでログインしていると、データの管理を Microsoft のサイトに預けるこ とができるのでできるだけこれを使うことをお勧めします。例えばパスワードを忘れたような時 は Microsoft のサイトへ行ってこれを回復することができます。

- 1. Windows ログインのアカウントの確認
- A) Windows10
	- タスク バーの [スタート] ボタンを選択します。
	- 次に、[スタート] メニューの左側で、アカウント名アイコン (または画像) を選択し

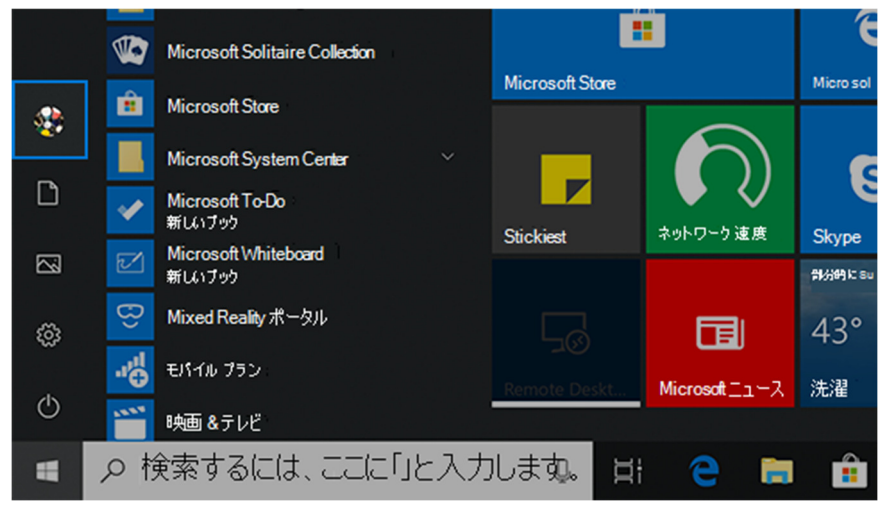

- 「アカウント設定の変更」をクリックする
- 「設定」―「ユーザーの情報」が表示される。
- B) Windows11
	- タスク バーの [スタート] ボタンを選択します。
	- アカウント名アイコン (または画像) を選択して長押し (または右クリック) し、
	- [アカウント設定の切り替え] を選択します。

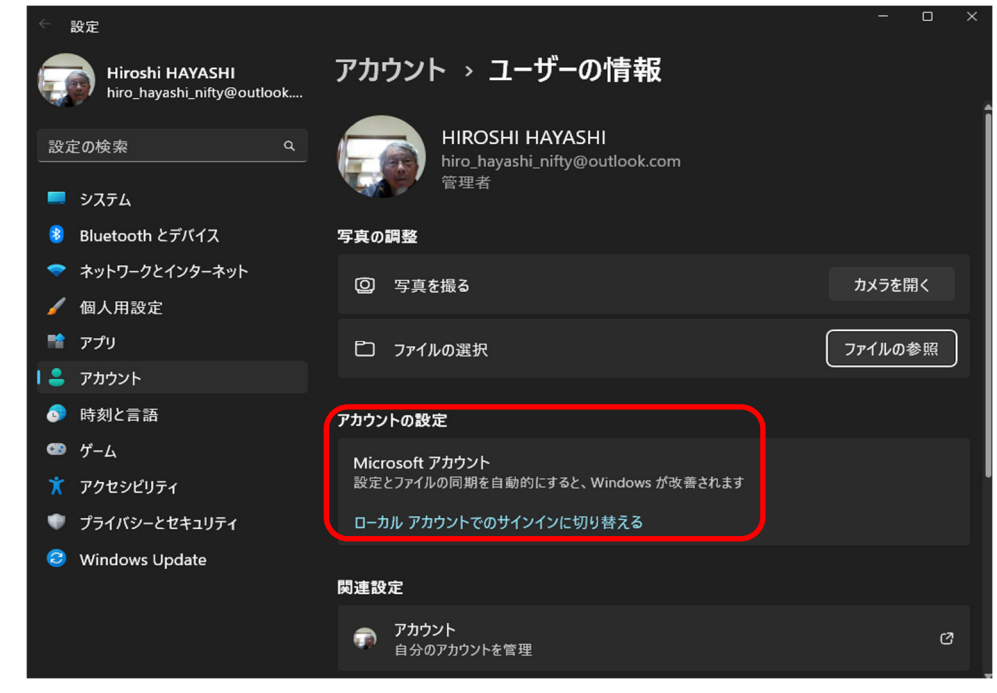

「設定」―「アカウント」―「ユーザーの情報」画面が表示される

- 2. Local アカウントを Microsoft アカウントに切り替える
	- ① [スタート]ボタンを選択します。
	- ② スタートメニューが表示されるので、[設定]を選択します。
	- ③ 「設定」画面が表示されるので、メニューから[アカウント]を選択し、
	- ④ 「ユーザーの情報」をクリックします。
	- ⑤ 「アカウントの設定」欄の「Microsoft アカウント」バーにある「Microsoft アカウント でのサインインに切り替える」をクリックします。
	- ⑥ Microsoft アカウントのサインイン画面が起動しますので、Microsoft アカウントに 登録している「メールアドレス」を入力します。
	- ⑦ 「パスワードの入力」画面が表示されるので、Microsoft アカウントに使用しているパ スワードを入力します。
	- ⑧ 「Microsoft アカウントを使用してこのコンピューターにサインインする」画面が表示 されるので、アカウントを切り替える前の段階で利用している今現在の、Windows の ログインパスワードを入力します。
	- ⑨ 「より迅速にかつ安全にサインインするために、Windows Hello を設定しますか?」 画面が表示されるので、顔認証もしくは指紋認証対応のモデルであれば設定すること ができます。

ここでは、どちらも設定しない「今はスキップ」を選択します。

- ⑩ 「PIN を作成します」画面が表示されるので「次へ」を選択します。
- ⑪ 「PIN のセットアップ」画面が表示されるので、設定に使用する PIN コードを入力しま す。
- ⑫ 2 か所に同じ数字を入力します。
- ⑬ ここで入力した PIN コードをパスワードの代わりに使用してログインします。
- ⑭ 「PIN コード」の設定が完了すると、「設定」の「ユーザーの情報」画面に戻ります。
- ⑮ 以上で、ユーザーアカウントは「Microsoft アカウント」に切り替え操作は完了です。

以上